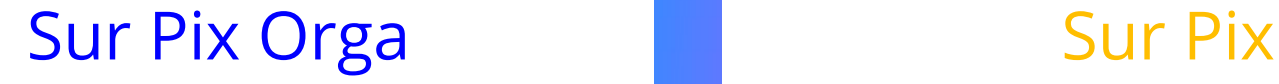

#### L'enseignant :

crée une campagne de test

**1**

**2**

**3**

- paramètre le parcours des élèves
- génère un lien d'accès au parcours

suit l'avancée de la campagne

visualise les résultats des élèves mesure la progression des élèves individuellement et collectivement

#### **L'élève :**

#### tape le lien d'accès au parcours

- se connecte via ses identifiants de compte Se connecte via le GAR ou son IEN
- passe les tests de son parcours
- envoie ses résultats

L'élève tape le lien (url) que l'enseignant lui a communiqué et arrive sur la page de lancement du parcours.

Il clique sur "Je commence".

#### □ ☆  $\circ$  $\hat{f}$ △ https://app.pix.fr/campagnes/RNBJDB351/presentation ☆≡ Commencez votre parcours Démarrez votre parcours d'évaluation personnalisé. Inscrivez-vous ou connectez-vous sur la plateforme Pix et lancez votre test. Je commence Les informations relatives à votre avancée seront transmises à l'organisateur du parcours pour lui permettre de vous accompagner. Les résultats des tests ne seront transmis qu'avec votre consentement. Vous devez m'envoyer votre test avant le 18 mars. Bonne chance ! Durant ce parcours, vous aurez l'opportunité de : Mesurer vos compétences numériques avec des tests ludiques

# Il prend connaissance des "règles du jeu" de Pix.

#### Vous pouvez rechercher sur internet

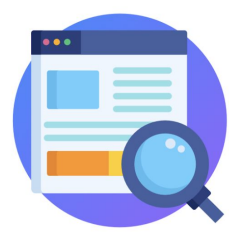

Si vous ignorez une réponse, elle se trouve sûrement sur internet.

 $\bullet\bullet\bullet\bullet$ 

**Suivant** 

## Pas de limite de temps !

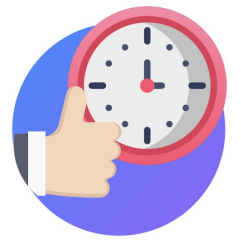

Prenez le temps nécessaire pour terminer votre parcours. Si une question est chronométrée, cela vous sera indiqué.

 $\begin{array}{ccccc}\n\bullet & \bullet & \bullet & \bullet\n\end{array}$ 

**Suivant** 

 $\times$ 

#### Des tutos pour apprendre

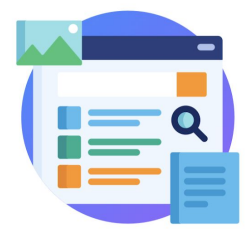

Accédez à des tutos pour apprendre davantage sur chaque question et progresser.

 $\bullet\bullet\bullet\bullet$ 

**Suivant** 

 $\times$ 

## Un niveau de difficulté adapté

 $\times$ 

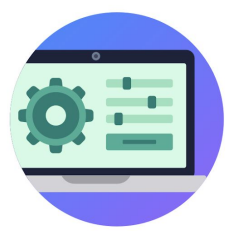

En fonction de vos réponses, Pix adapte la difficulté des questions.

 $\begin{array}{ccccc}\n\bullet & \bullet & \bullet & \bullet & \bullet\n\end{array}$ 

Je commence

# L'élève commence le test.

#### Parcours Mener une recherche pix

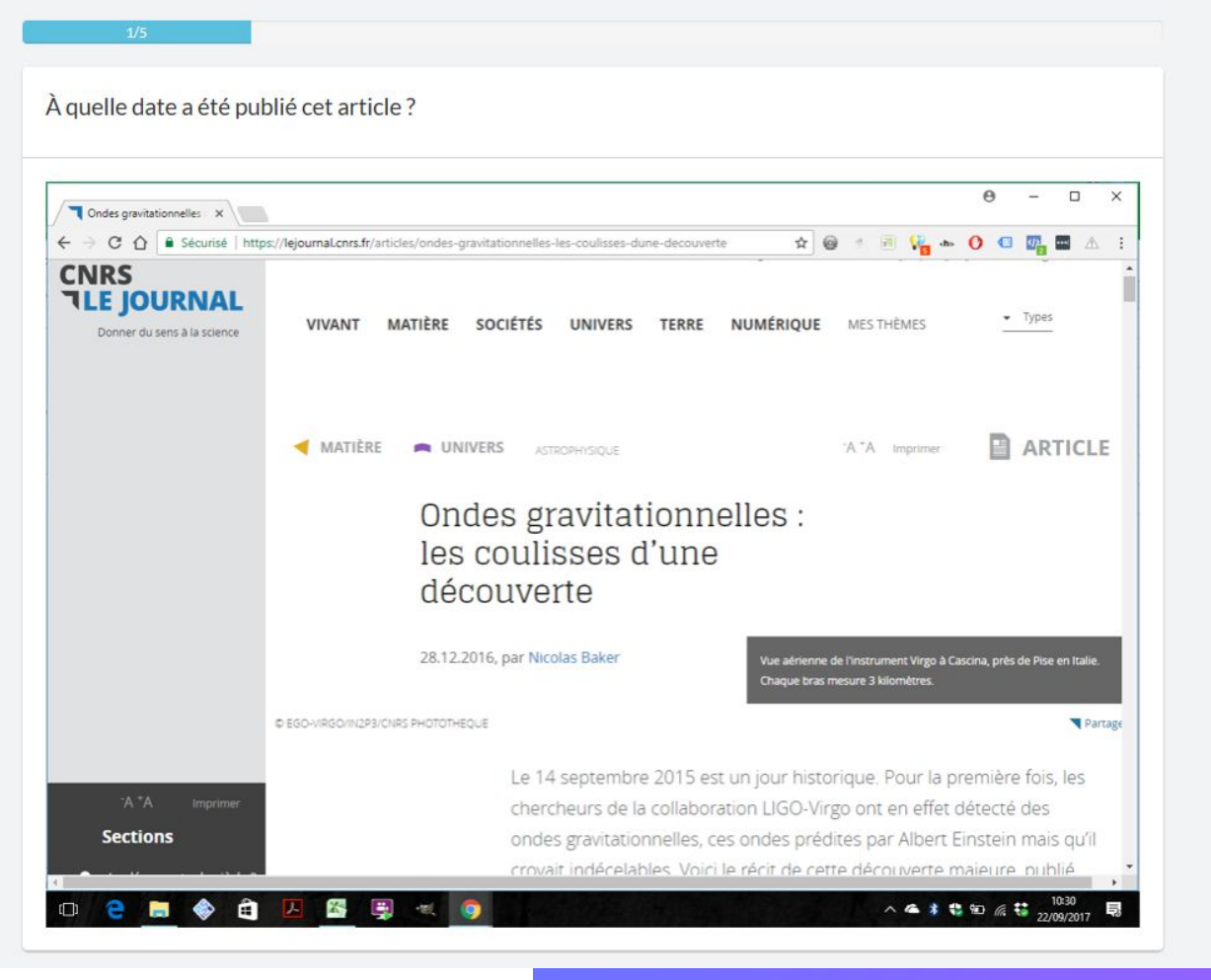

#### À noter :

Dans l'en-tête de la question, le titre du parcours apparaît tel qu'il a été défini lors de la création de la campagne (voir ici).

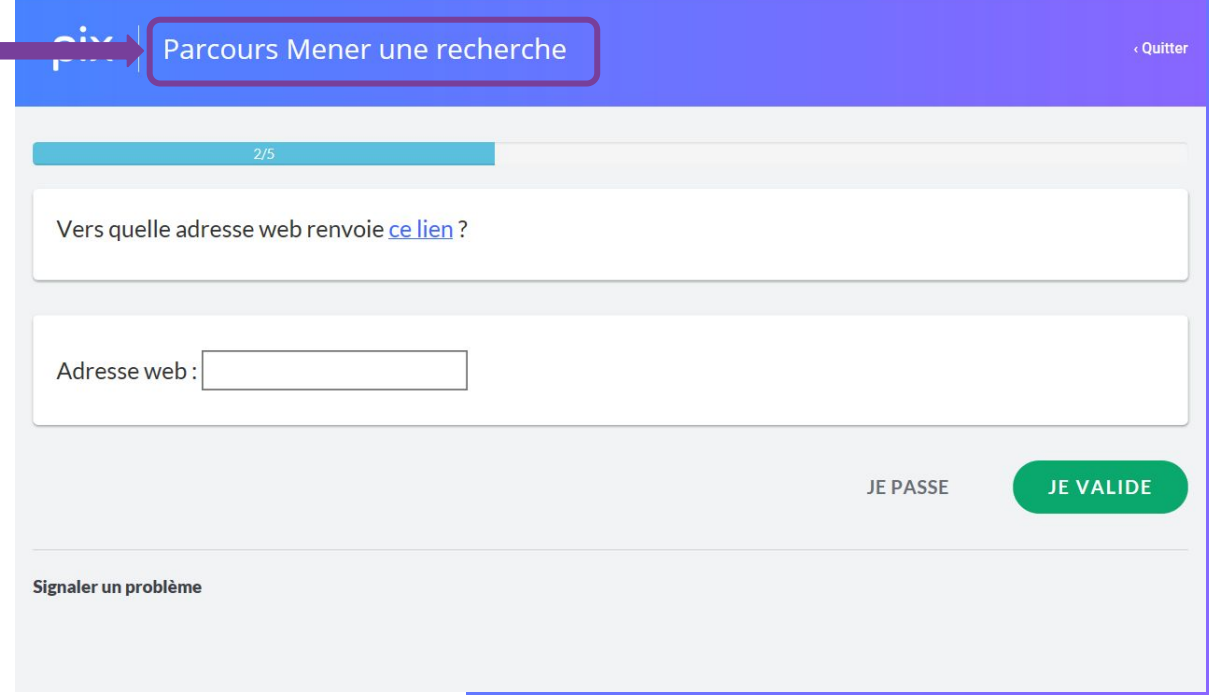

Toutes les 5 questions, il peut voir son avancée dans le parcours, ses réussites et ses erreurs. pix

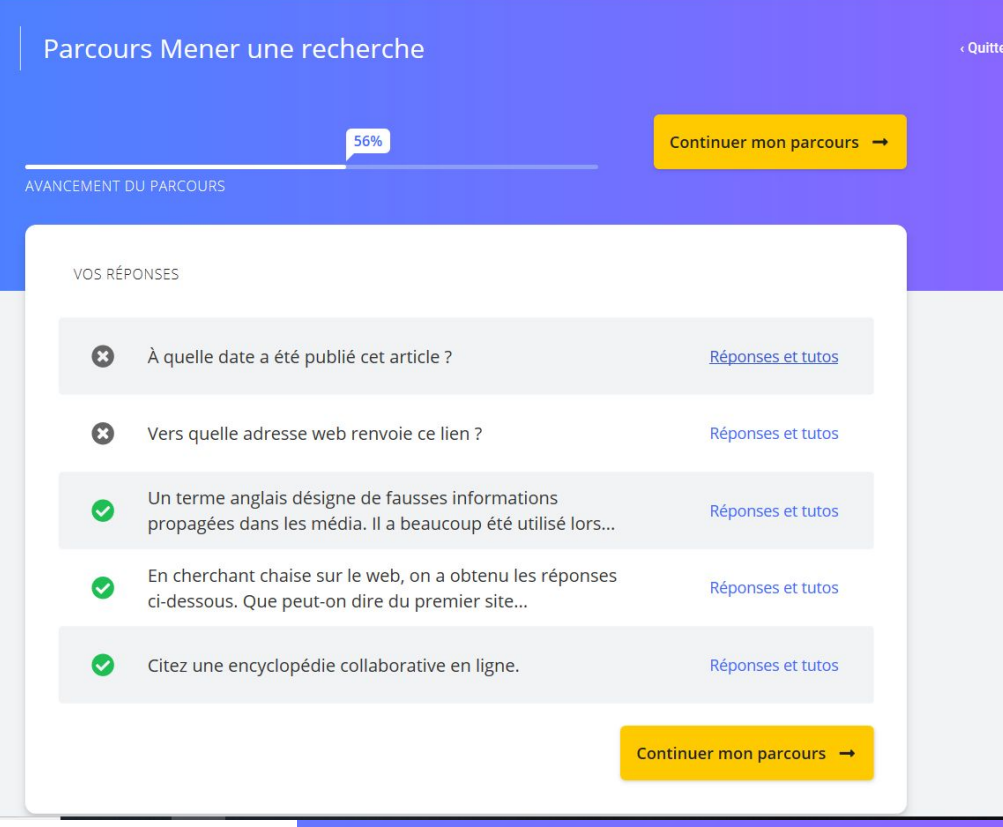

# Il peut aussi consulter des tutos pour progresser.

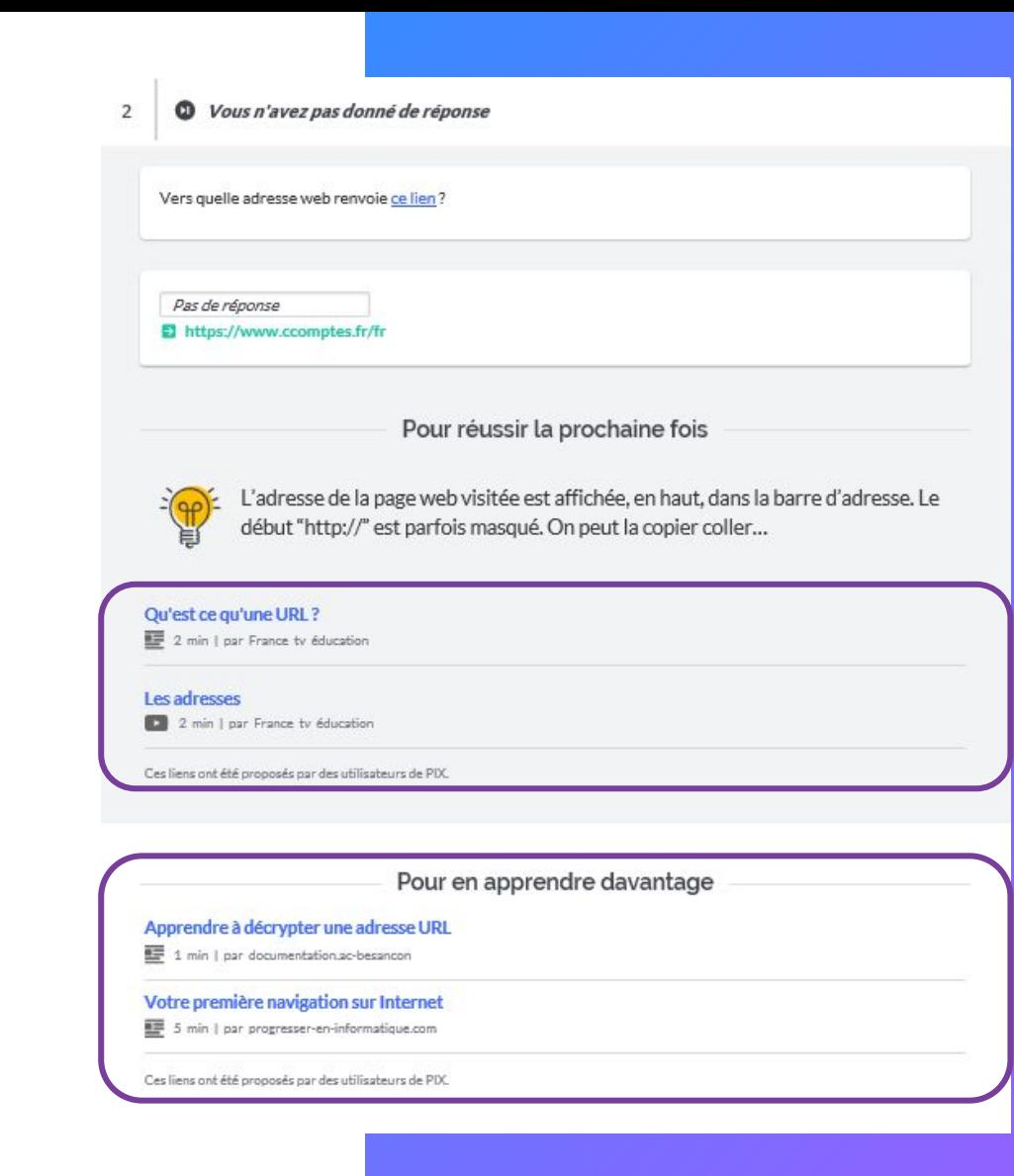

À tout moment, l'élève peut s'interrompre dans le parcours, puis y revenir plus tard.

En cliquant sur "Reprendre", il reprendra son parcours à l'endroit où il s'était arrêté

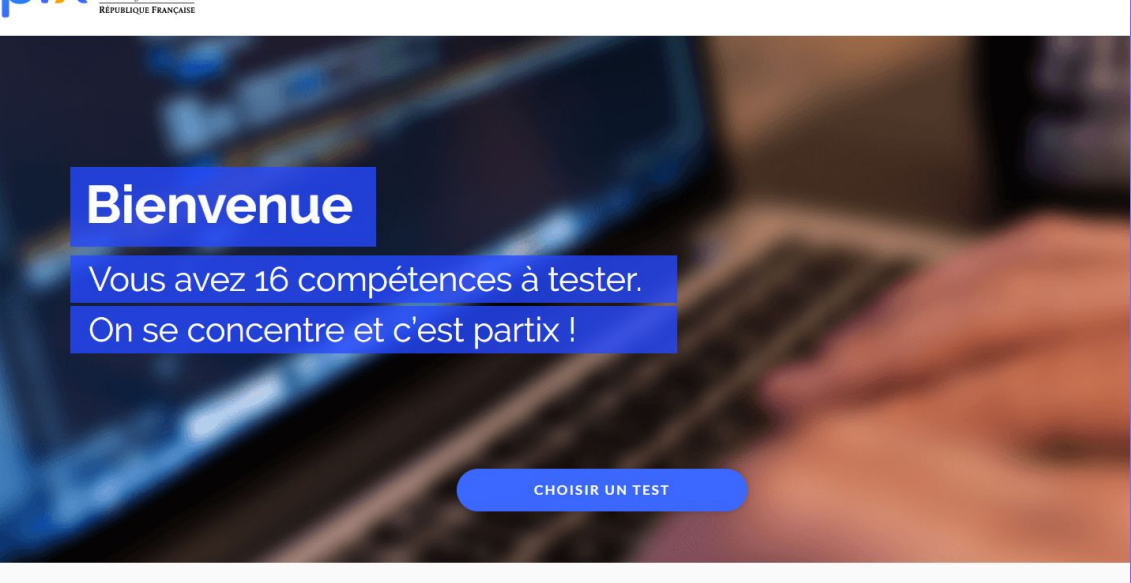

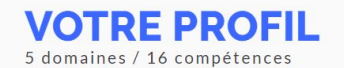

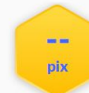

ENVOYER A

Reprendre

**INFORMATION ET DONNÉES** 

Mener une recherche et une veille d'information

# À la fin du test, il **visualise** ses résultats et les *envoie* à son enseignant.

## À noter:

Tant que l'élève n'a pas envoyé ses résultats, ils ne s'affichent pas dans le csv des résultats de la campagne.

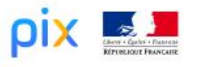

#### Vous maîtrisez 48 % des compétences testées. Envoyez vos résultats à l'organisateur du parcours pour qu'il puisse vous accompagner. **J'ENVOIE MES RÉSULTATS** Vos résultats détaillés Compétences testées Résultats . Mener une recherche et une veille d'information Si vous avez déjà effectué des parcours sur Pix, les questions auxquelles vous aviez répondu ne vous ont pas été posées de nouveau. En revanche, le résultat affiché ici tient compte de l'ensemble de vos réponses.

Adelita Sorolibaly -